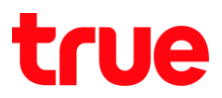

# **การ TurboSpeed TCG220-T**

#### **802.11Band และ Chann**

1. พิมพ์ 192.168.1.1 กด Enter, พิมพ์ Username = admin , Password = password จากนั้นกด Login

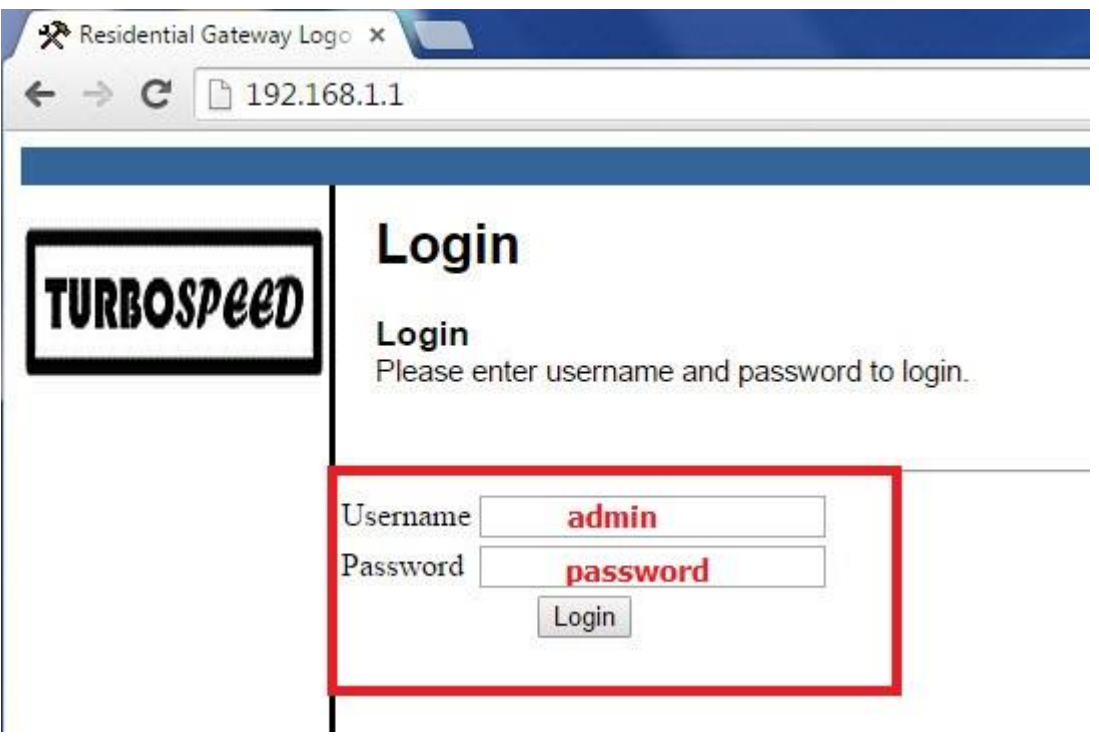

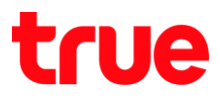

- 2. เมนต้านบนคลิก Wireless จากนั้นเมนูต้านซ้ายมือคลิก Radio สามารถตั้งค่าต่างๆ ได้ดังนี้
	- Wireless Interface คือ เลือกว่าจะตั้งค่าที่ Wireless ย่านใด โดยคลิกที่ Mac Address แล้วเลือก แล้วสังเกต 802.11 band ต้านล่างว่าเป็น 2.4GHz ทรือ 5GHz
	- **Wireless เลือก Enable**
	- **Bandwidth** กรณีตั้งค่า 2.4GHz ควรเลือก 20MHz. กรณีตั้งค่า 5GHz เลือกได้ทั้ง 20 ทรือ 40MHz
	- **Control Channel เลือก Auto แต่สามารถปรับเปลี่ยนได้ เพื่อเลี่ยง Channel** ตรงกับ Wireless อื่น โดยใช้ปุ่ม **Scan Wireless APs เพื่อพิจารณาประกอบ**
	- ก กด **Apply**

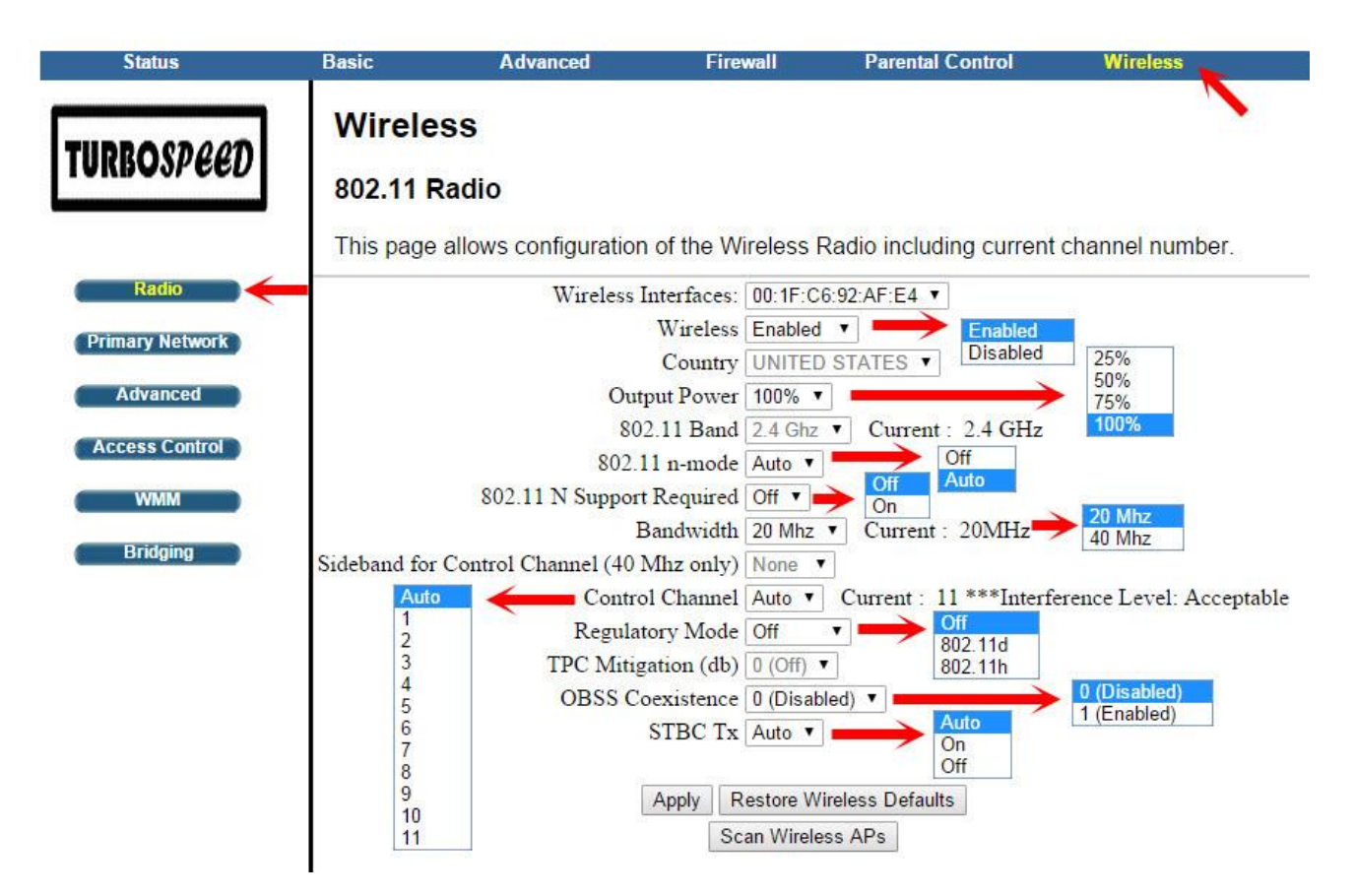

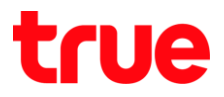

#### **SSID และ S cu ty**

- 1. เมนูต้านบนคลิก Wireless จากนั้นเมนูต้านซ้ายมือคลิก Primary Network สามารถตั้งค่าต่างๆ ได้ดังนี้
	- **•** Primary Network เลือก Enabled
	- Network Name (SSID) ตั้งมื่อสัญญาณใต้
	- แนะน่า Enabled ที่ WPA-PSK และ WPA2-PSK
	- $\bullet$  **WPA/WPA2** Encryption เลือก AES
	- **WPA Pre Shared Key ตั้งรทัสสำหรับเข้าใช้งาน Wireless** (คลิก Show Key เพื่อทราบตัวรทัสที่พิมพ์ลงไป)
	- $\bullet$  WPS เลือก WPS ทรือ Disabled แล้วแต่การใช้งาน ถ้าต้องการ กดปุ่ม WPS เพื่อเข้าใช้งาน Wireless ใท้เลือก WPS
	- $\bullet$  เลื่อนหน้าจอ Scroll bar ลงไปภาพกัดไป

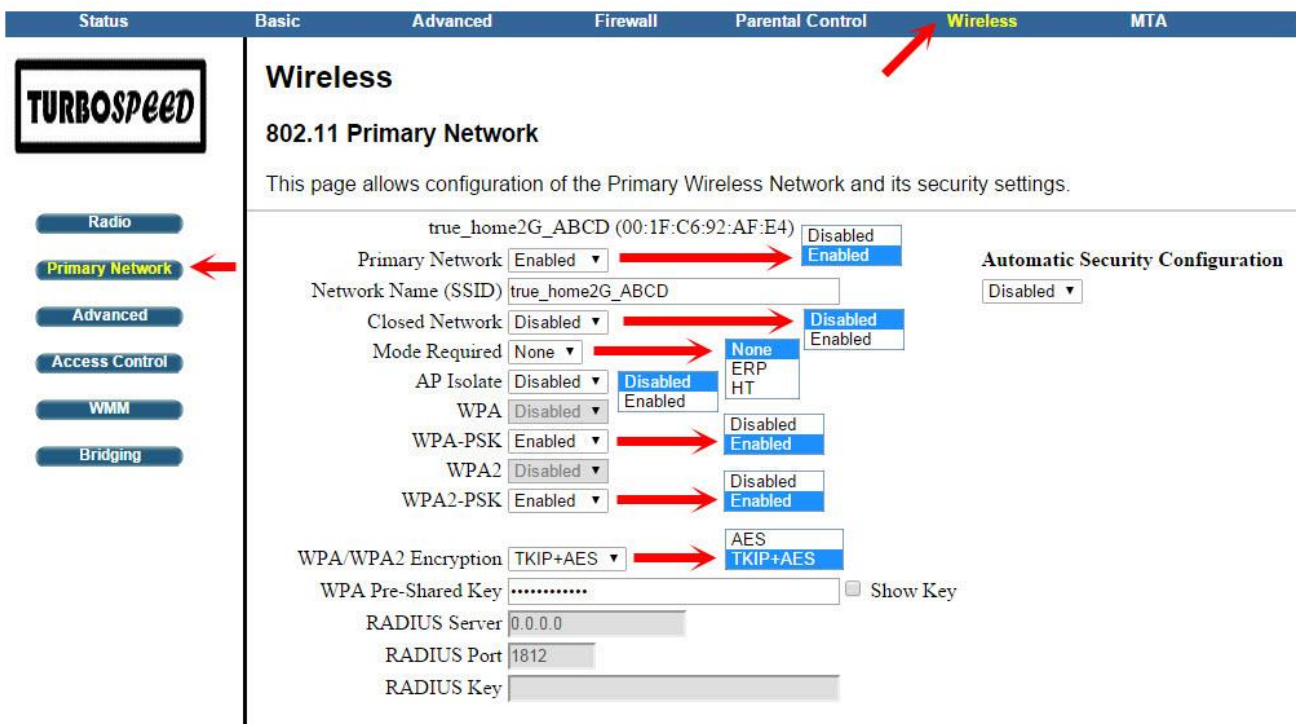

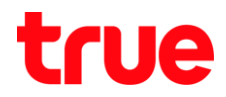

2. เป็นการตั้งค่า WEP ซึ่งเป็น Security ระบบเก่า จีงไม่แนะน่าตั้งค่า แล้วคลิก **Apply** 

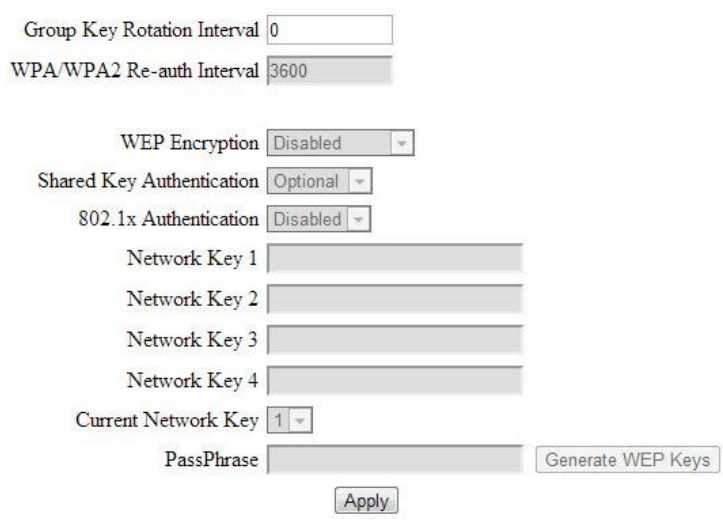

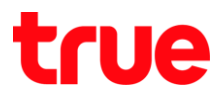

### **MAC Filter**

- 1. เ ด ก **Wireless** ก เ ด ก **Access Control MAC Restrict Mode** สามารถเลือกได้ตังนี้
	- **•** Disabled คือ ไม่ใช้งาน function นี้
	- Allow คือ อนุญาตให้ใช้งานใต้เฉพาะ MAC Address ที่ก่าหนด
	- Deny คือ ไม่อนุญาตให้ใช้งานได้เฉพาะ MAC Address ที่ก่าหนด
	- จากนั้น ระบุ MAC Address ลงไป แล้วคลิก **Apply**, MAC Address นั้นๆ จะปรากฏในตาราง

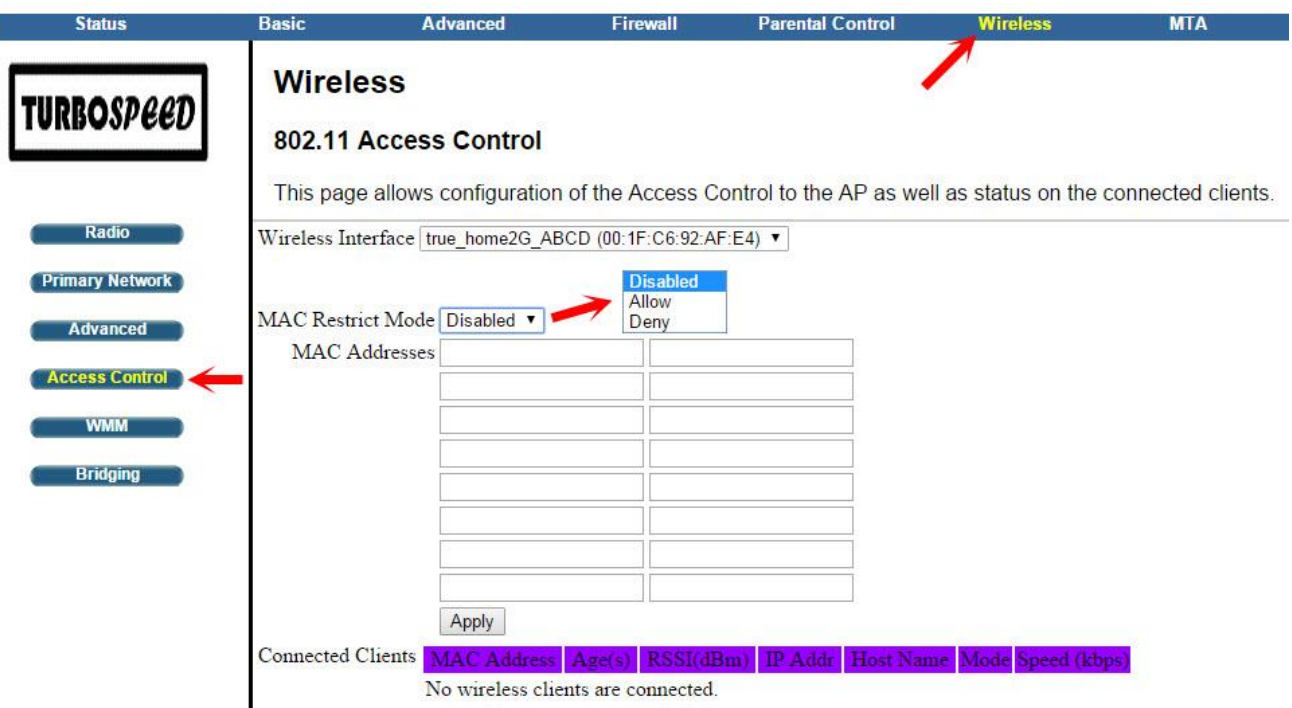

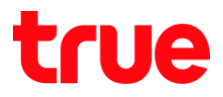

## **WDS**

1. เมนูต้านบนคลิก Wireless จากนั้นเมนูต้านซ้ายมือคลิก Bridging ที่ Wireless Bridging เลือก Enabled เมื่อต้องการตั้งค่า WDS จากนั้นใส่ค่า Wireless MAC Address ของ Wireless Router ตัวแม่ (ซึ่งส่วนใหญ่จะต้องเป็น Router ยี่ท้อและรุ่นเดียวกัน) แล้วคลิก Apply

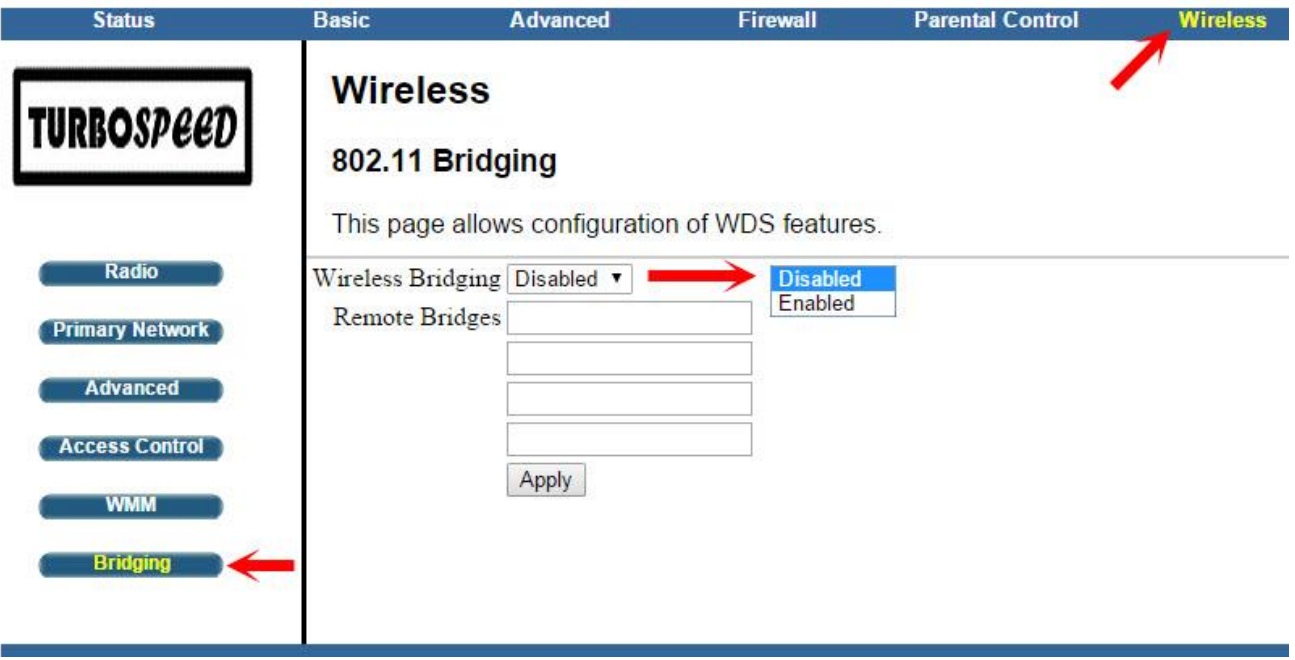